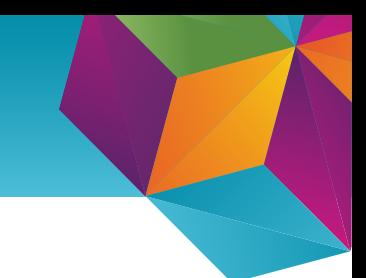

## **Uppsetning á Microsoft** fjölþátta-auðkenningu

Fjölþátta-auðkenning (MFA) er notuð til þess að herða öryggi í Office 365. Fjölþátta-auðkenning hjálpar til dæmis ef að óprúttinn aðili kemst yfir lykilorðið bitt, í stað bess að geta skráð sig beint inn í þínu nafni færð þú tilkynningu í "Microsoft Authenticator" appið um að einhver sé að reyna að skrá sig inn og þú getur samþykkt eða hafnað að auðkenningin gangi í gegn.

## **Leiðbeiningar:**

- 1. Byrjum á að ná í app í snjallsímann sem heitir . Microsoft Authenticator"
- 2. Í tölvu er svo farið á síðuna **www.aka.ms/mfasetup** og skráið ykkur inn
- 3. Þið ættuð bá að vera beðin um að skrá nánari upplýsingar og veljið þá **"Next"** eða **"Áfram"**

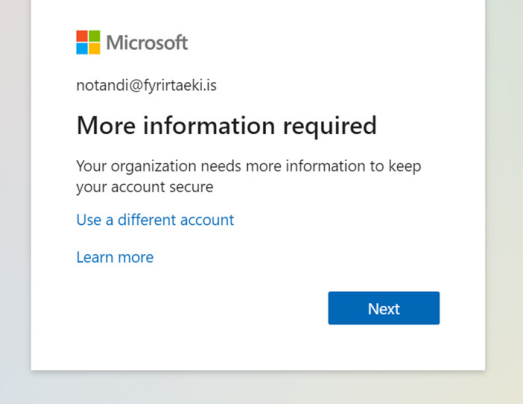

4. Þá ætti að blasa við síða sem heitir "Keep your account secure" þar skal smella á **"Next"** þangað til að QR kóði birtist

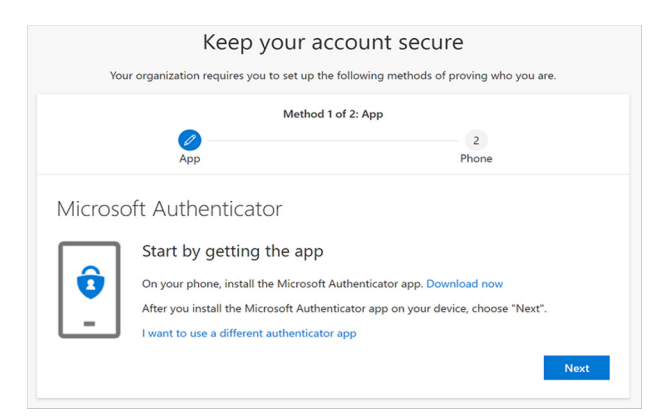

5. Nú ætti QR kóði að blasa við. Þá skal opna "Microsoft Authenticator" appið.

6. Ef þú ert að nota appið í fyrsta skipti getið þið mögulega smellt beint á "Scan QR code" annars þarf að smella á punktana 3 í efra hægra horninu og smella á "Add account" og síðan "Work or school account".

7. Skannið QR kóðann í símanum og smellið á **"Next"** á síðunni.

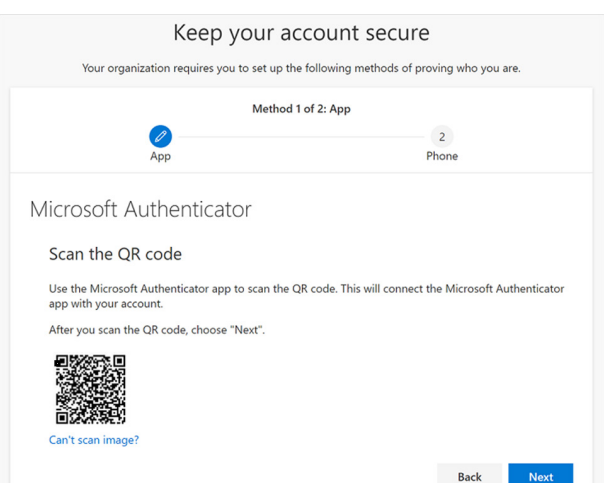

**Ath. ekki skanna QR kóðann á myndinni hér fyrir ofan, heldur á að skanna QR kóðann á síðunni sem þú opnaðir í fyrri skrefum.** 8. Nú færð þú prufu tilkynningu í símann sem þarf að samþykkja með því að smella á **"Approve"**

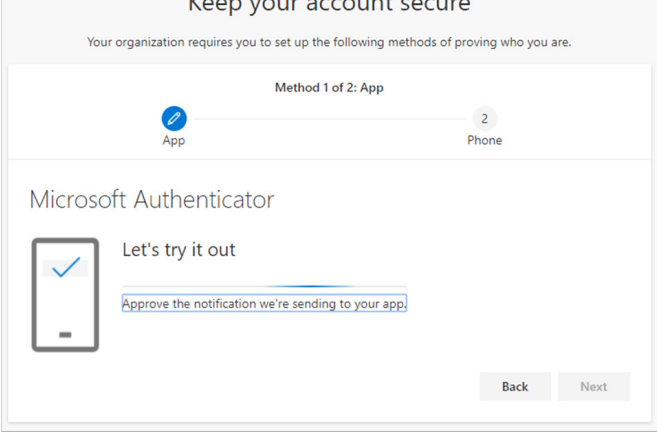

 $\overline{K}$ 

9. Að lokum gæti verið að þú sért spurður um símanúmer, það er skráð sem varaleið og mikilvægt að fylla það út.

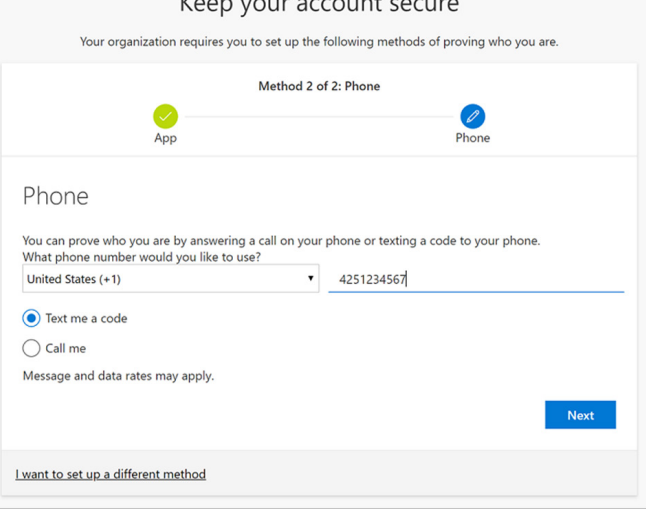

 $\mathbf{R}$  and  $\mathbf{R}$  are the set of  $\mathbf{R}$  and  $\mathbf{R}$ 

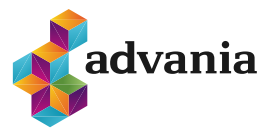

**advania.is | 440 9000**